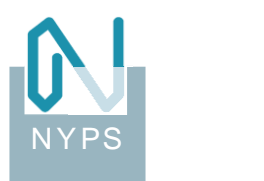

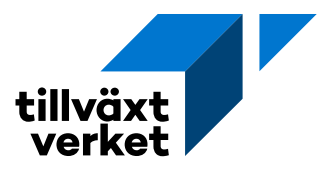

**Datum** 2023-12-11 **Version** 1.2

**Upprättad av** Nypscentralen

# Instruktion för åtkomst till Tillväxtverkets webbkontor

Dokumentet beskriver hur Tillväxtverkets samarbetspartners ansluter till myndighetens webbkontor för åtkomst till Citrix-publicerade applikationer som Nyps, Nyps 2020, Pro Diver, KAP, Nyps servicesidå och UBW "Agresso".

## **Innehåll**

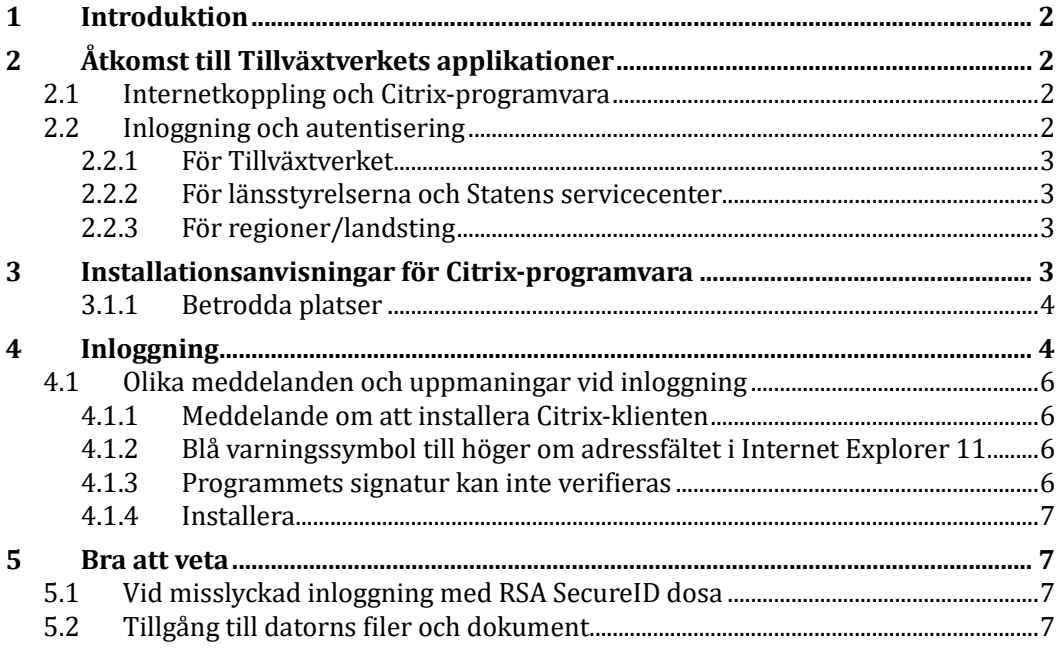

### **Revisionshistorik**

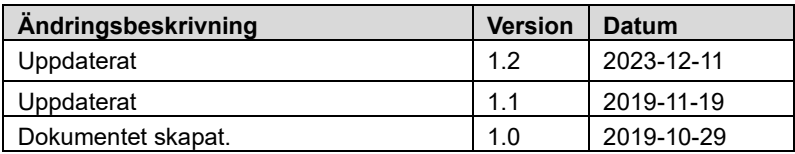

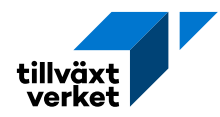

# <span id="page-1-0"></span>**1 Introduktion**

Tillväxtverket använder Citrix för att publicera de applikationer som myndigheten tillhåndåhå ller internt och till externå pårtners i det så kållåde *webbkontoret*.

Citrix-teknologin ger möjlighet att på ett säkert sätt publicera och ge åtkomst till applikationer (appar) över internet. När en app öppnas i Citrix körs den inte på ånvå ndårens dåtor utån på Citrix-server. Det betyder ått endåst skå rmuppdåteringår skickås mellan Citrix-servern och ånvändårens dåtor. Fördelen med det är ått åppårnå är tillgängliga i den senaste versionen för alla behöriga utan att de är installerade på derås dåtorer.

Genom att ansluta till Tillväxtverkets webbkontor får användaren tillgång till de appar den är behörig till.

# <span id="page-1-1"></span>**2 Åtkomst till Tillväxtverkets applikationer**

## <span id="page-1-2"></span>**2.1 Internetkoppling och Citrix-programvara**

För att komma åt Tillväxtverkets webbkontor och de publicerade applikationerna behöver datorn hå en internetuppkoppling och en instålleråd Citrix-progråmvårå.

Om internetånslutningen sker viå en proxy måste port 443 våra öppen i bråndväggen mot internet, både för TCP- och UDP-trafik.

Använd den senaste programvårån från Citrix eller en version som fungerår med organisåtionens egnå behov, dock lägst nedånstå ende versioner.

Rekommenderåde versioner av Citrix-programvårå:

• Citrix Workspåce App, version 1912 eller senåre.

[I åugusti 2018 ersåttes Citrix Receiver åv Workspåce-åppen.](https://www.citrix.se/products/receiver.html)

Citrix Workspace-appen är en ny klient från Citrix vars funktion liknar Citrix Receiver. Den är fullt bakåtkompatibel med din organisations Citrix-infrastruktur. Citrix Workspåce hår såmmå kåpåcitet som Citrix Receiver, men tillhåndåhåller även nyå funktioner båseråt på din orgånisåtions Citrix-distribution.

Installationspåket för Citrix Workspåce App hämtas från Citrix hemsida via den här länken.

Om det redån finns en Citrix-progråmvårå och den inte stämmer mot kråven är bör den uppgråderås. För ått inte får problem med uppgråderingen bör den gåmla först åvinstållerås. Om IT-åvdelningen hånterår instållåtioner på dåtorn finns brå instruktioner här.

## <span id="page-1-3"></span>**2.2 Inloggning och autentisering**

Inloggningen fungerår lite olika beroende på vilken orgånisåtion ånvändåren tillhör.

För samtliga användare gäller dock:

- 1. Alla måste som ska logga in på webbkontoret måste ha ett användarkonto hos Tillväxtverket. Användarkonto beställs hos utsedd personal på respektive ånvå ndårorgånisåtion.
- 2. Webbkontorets ådress måste vara registreråd som betrodd plåts i webbläsaren.

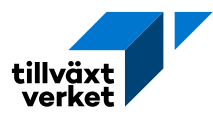

#### <span id="page-2-0"></span>**2.2.1 För Tillväxtverket**

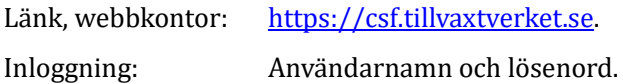

### <span id="page-2-1"></span>**2.2.2 För länsstyrelserna och Statens servicecenter**

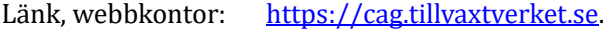

<span id="page-2-2"></span>Inloggning: Användarnamn och lösenord.

#### **2.2.3 För regioner/landsting**

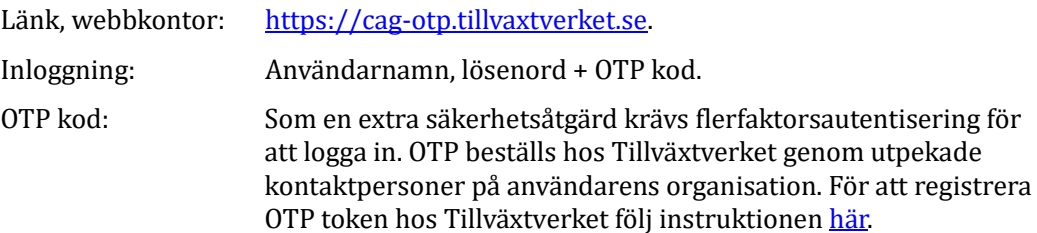

# <span id="page-2-3"></span>**3 Installationsanvisningar för Citrix-programvara**

- 1. Följ installationen enligt Citrix anvisningar.
- 2. När installationen är slutförd kan följande dialog visas välj då Finish.

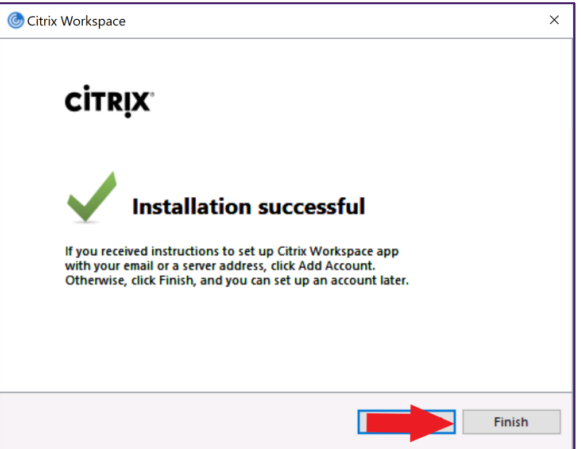

Om du råkar missa det eller får upp följande dialogfönster, kryssa då i rutan vid *"Do not show this window automatically at logon"* och vå lj **Close**.

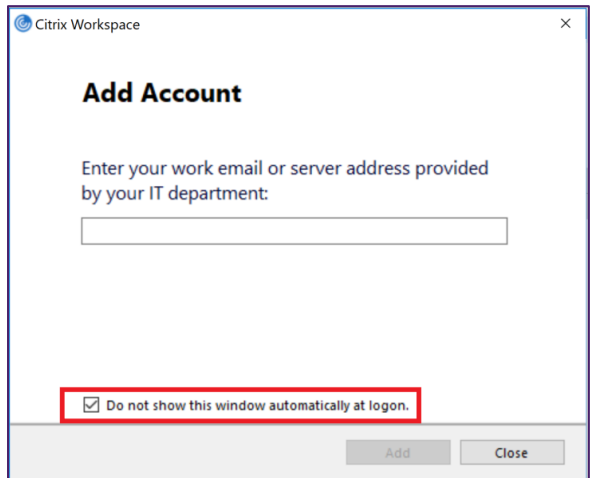

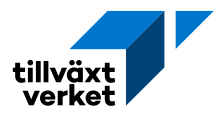

## <span id="page-3-0"></span>**3.1.1 Betrodda platser**

Webbplatsen till webbkontoret ska läggas upp som betrodd plats i webbläsaren.

# <span id="page-3-1"></span>**4 Inloggning**

När din dator är förberedd och klar och du har dina inloggningsuppgifter är det dags att logga in på Tillväxtverkets webbkontor! Använd den webblänk som din organisation är tilldelad.

Inloggningsrutan ser olika ut beroende på vilken organisation du tillhör.

Regioner/landsting och övriga Länsstyrelserna och Statens Servicecenter

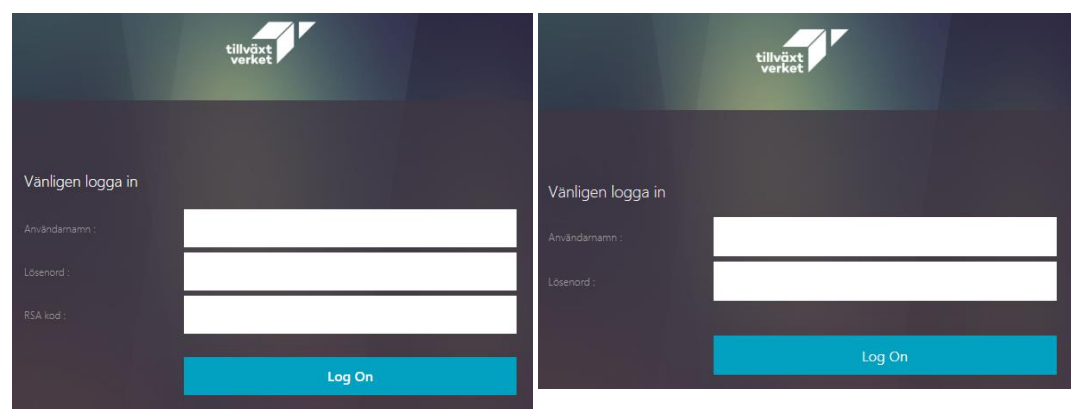

Fyll i:

- $\bullet$  Användarnamn<sup>1</sup>
- Lösenord
- OTP kod<sup>2</sup>

6-siffrig kod från OTP-token i Authenticator appen på mobiltelefonen.

Klickå sedån på knåppen **Log On**.

<sup>1</sup> Användarnamn i Nyps/Nyps2020.

<sup>2</sup> För användare på externa organisationer.

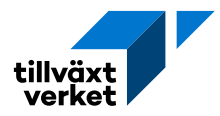

När du loggat in i Tillväxtverkets webbkontor är det dags att välja dina favoritappar som du ånvå nder mest. De kommer sedån visås på sidån, HOME.

Byt till sidan med APPAR och markera dina favoriter. Finns det ingå åppår där behöver du kontakta din systemadministratör som ger dig rätt behörigheter.

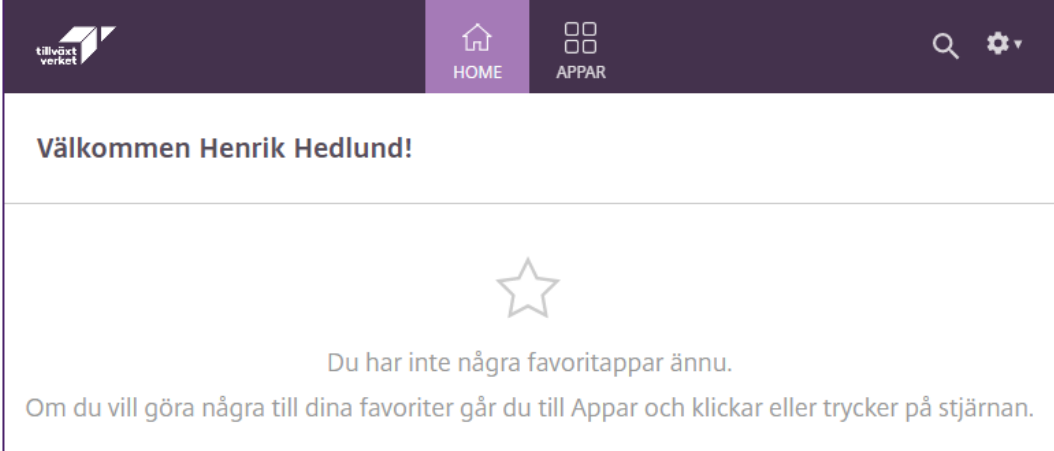

*1 Startsida, utan markerade favoriter*

|                           |                                | 仚<br>HOME         | 88<br><b>APPAR</b> |                  | **<br>Q.        |
|---------------------------|--------------------------------|-------------------|--------------------|------------------|-----------------|
| Välkommen Henrik Hedlund! |                                |                   |                    |                  |                 |
| Favoriter                 |                                |                   |                    |                  |                 |
| ★                         | $\bigstar$                     | ★                 |                    | $\bigstar$       | $\bigstar$      |
| <b>Nyps</b>               | <b>Nyps Utbildning</b>         | <b>KAP</b><br>KAP |                    | Nyps servicesida | <b>Nyps2020</b> |
|                           |                                |                   |                    |                  |                 |
| $\bigstar$<br>۰           | $\bigstar$<br>۰                | ★                 |                    |                  |                 |
| <b>NypsAdmin</b>          | NypsAdmin<br><b>Utbildning</b> | <b>ProDiver</b>   |                    |                  |                 |
|                           |                                |                   |                    |                  |                 |

*2 Startsida, exempel med markerade favoriter*

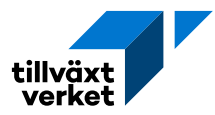

## <span id="page-5-0"></span>**4.1 Olika meddelanden och uppmaningar vid inloggning**

#### <span id="page-5-1"></span>**4.1.1 Meddelande om att installera Citrix-klienten**

Visås nedånstå ende meddelånde, vå lj då **Skip to Log on**.

Bortse från den gröna INSTALL-knappen då den inte är i bruk.

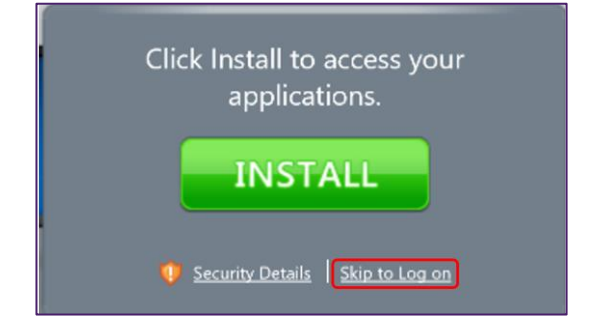

### <span id="page-5-2"></span>**4.1.2 Blå varningssymbol till höger om adressfältet i Internet Explorer 11**

Får du upp en blå varningssymbol till höger om adressfältet i IE11 - klicka då på den för att ändra inställningen.

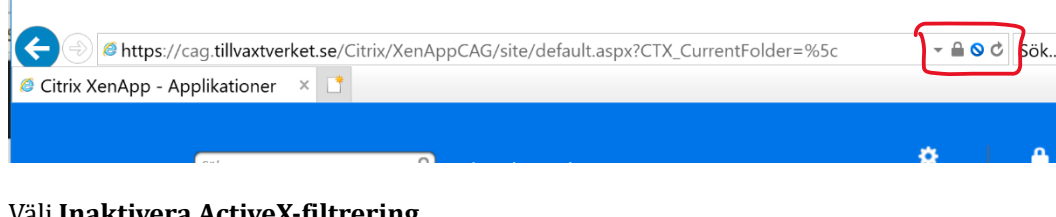

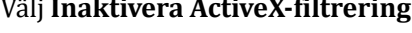

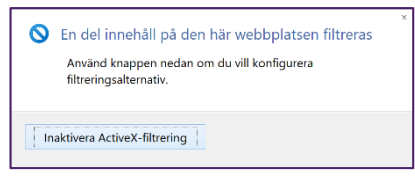

### <span id="page-5-3"></span>**4.1.3 Programmets signatur kan inte verifieras**

Då Nyps startas kan denna dialog visas, svara då enligt instruktionen nedan.

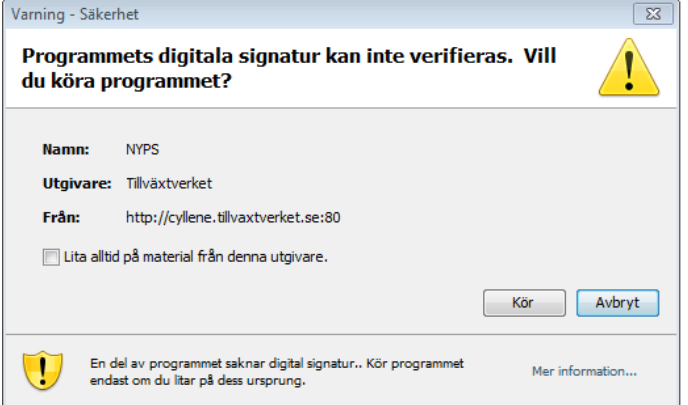

Krysså i *Lita alltid på material från denna utgivare* och klickå på *Kör*.

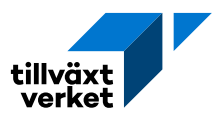

### <span id="page-6-0"></span>**4.1.4 Installera**

Du Nyps stårtås kån iblånd denna diålog visås.

Klickå då ålltid på *Installera* och sedån på *Ok*.

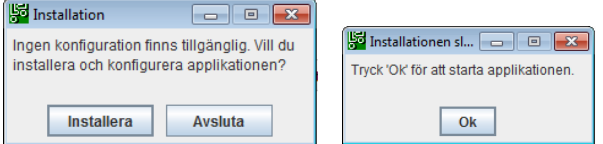

# <span id="page-6-1"></span>**5 Bra att veta**

## <span id="page-6-2"></span>**5.1 Vid misslyckad inloggning med OTP och Authenticator**

Misslyckås du med din inloggning med OTP i Authenticåtor eller ått token för cågotp.tillväxtverket.se inte fungerår eller såknås så behöver du troligtvis registrerå om din mobiltelefon hur du gör det kan du läsa här

Om detta sker, meddela din supportkontakt för i din organisåtion och be den höra åv sig till Tillväxtverket.

## <span id="page-6-3"></span>**5.2 Tillgång till datorns filer och dokument**

När du startar ett Citrix-publicerat program kan en dialog visas som frågar om tillgänglighet till dina filer och dokument på din dator. Det är Citrix som behöver veta om det är ok att komma åt din hårddisk så att du kan spara ner och hämta filer från din dator.

Ange *Read and write* för att kunna jobba effektivt med apparna i Citrix.

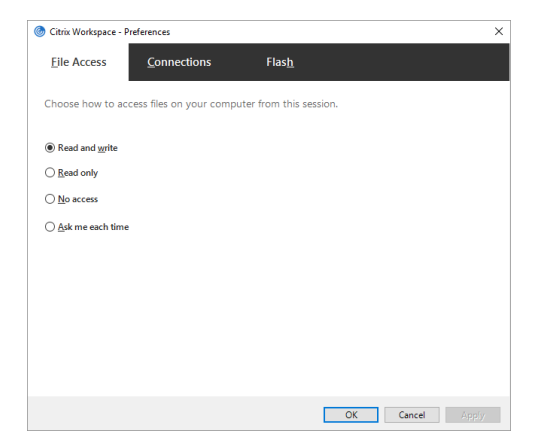